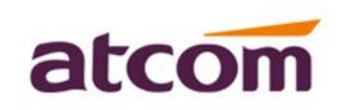

A2F, Block 3 Huangguan Park, Tairan 9<sup>th</sup> Rd, Shenzhen, China<br>Tel: (86)755-83018618 FAX: (86)755-83018319 Tel: (86)755-83018618 FAX: (86)755-83018319<br>E-mail:sales@atcomemail.com HTTP: //www.atcom.cn E-mail:sales@atcomemail.com

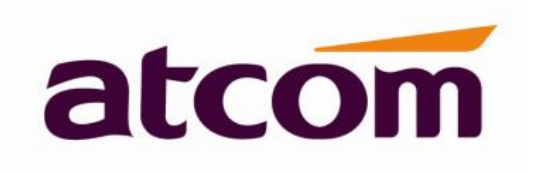

# **ATCOM XML Remote Phonebook Intro**

Version: 1.0

2015-10-12

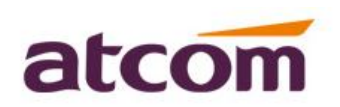

A2F, Block 3 Huangguan Park, Tairan 9<sup>th</sup> Rd, Shenzhen, China<br>Tel: (86)755-83018618 FAX: (86)755-83018319 Tel: (86)755-83018618 E-mail:sales@atcomemail.com HTTP: //www.atcom.cn

# **Contact ATCOM**

# **Overview of ATCOM**

ATCOM is the leading VoIP hardware manufacturer in global market. We have been keeping innovating with customer's needs oriented , working with partners to establish a total solution for SMB VoIP with IP phone , IP PBX and Asterisk cards

With over 10 years' experience of R&D , manufacturing and service in network and VoIP filed ; mission of creating the biggest value for IP terminals , we commit ourselves in supplying the competitive IP phone and other terminals for IP PBX, softswitch , IMS , NGN providers and carriers; supplying the competitive total VoIP solution for SMB market. We keep improving the customer's experience and creating the bigger value with our reliable products. Until now, our VoIP products have been available in 100+ countries and used by millions of end users.

#### **Contact Sales**

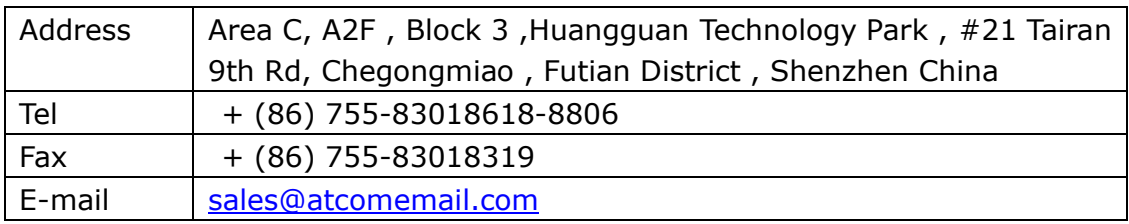

#### **Contact Technical Support**

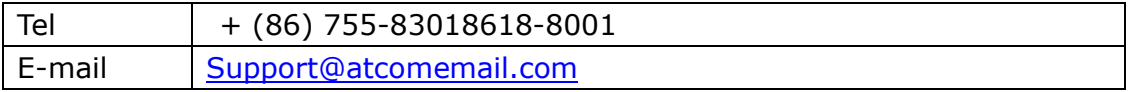

#### Website Address: http://www.atcom.cn/

**Download Center**: http://www.atcom.cn/download.html

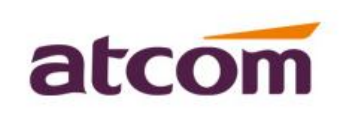

A2F, Block 3 Huangguan Park, Tairan 9<sup>th</sup> Rd, Shenzhen, China<br>Tel: (86)755-83018618 FAX: (86)755-83018319 Tel: (86)755-83018618 FAX: (86)755-83018319<br>E-mail:sales@atcomemail.com HTTP: //www.atcom.cn  $E$ -mail:sales@atcomemail.com

# Content

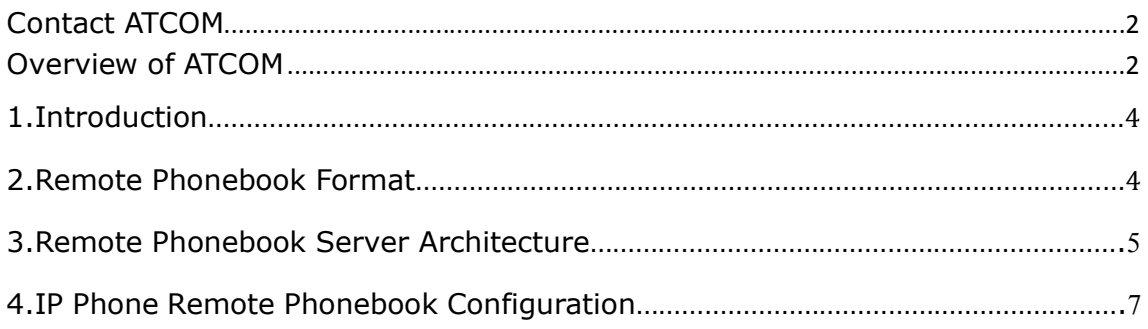

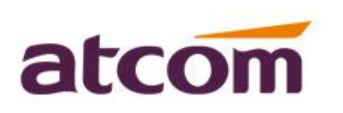

**ATCOM TECHNOLOGY CO.,LTD** A2F, Block 3 Huangguan Park, Tairan 9<sup>th</sup> Rd, Shenzhen, China

Tel: (86)755-83018618 FAX: (86)755-83018319 E-mail:sales@atcomemail.com HTTP: //www.atcom.cn

# 1. Introduction

# a) Xml Remote Phonebook Summary

Xml Remote phonebook is a network phonebook xml format. The realization way of it is the user putting a Xml Remote phone book on server, and the URL address of the server is configured on the webpage of telephone network phone book. Then, the format of the XML phone book files are downloaded to the phone began to use.

# b) Target Audience

 This document is used to test the xml remote phone book function of internal staff and customers.

# 2. Remote Phonebook Format

# a) Single remote phonebook format

The single remote phone book is all the information is displayed in a group, no dassification.

The blue print head and tail are fixed format, cannot change them.

 For example, XML below for a complete XML network phonebook information (continuously write multiple contacts) (including the name of the contact person, telephone)

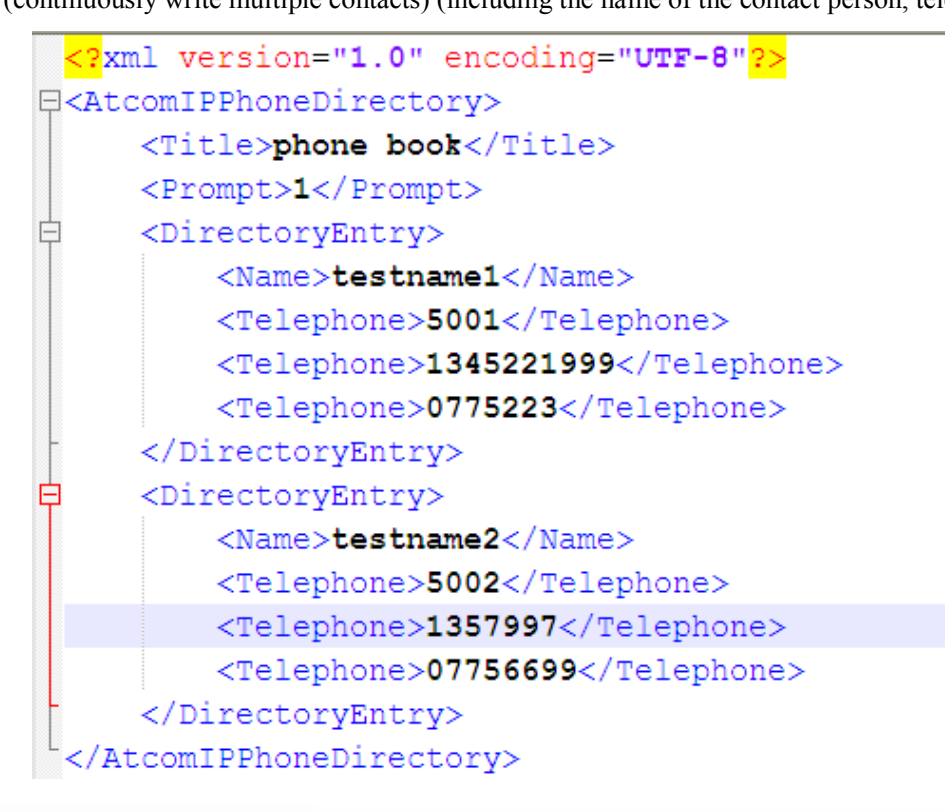

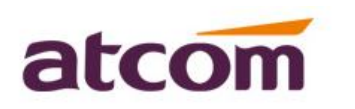

#### Analysis:

1. <?xml version="1.0" encoding="UTF-8"?>

It means the head of the XML, there must be, Atcom telephone support UTF-8 coding format.

2. <AtcomIPPhoneDirectory> //xxxIPPhoneDirectory>

It means the phonebook to read directory node head and tail, a beginning end, in the middle of each connect directory.

- 3. <Title>phone book</Title> <Prompt>1</Prompt> is optional
- 4. <DirectoryEntry> </DirectoryEntry>

It means a contact directory node head and tail, a file head, tail must matched, the intermediate fill in the connect information.

# 3. Remote Phonebook Server Architecture

Atcom IP phone support using the FTP, TFTP, HTTP and HTTPS protocols to download the remote phonebook.

TFTP server is used by default. You can use any protocol for provisioning. The following section takes the TFTP server as an example.

We recommend that user can use TFTPD32 or 3CDaemon tool as a TFTP server. Tftpd32 is free applications for Windows. Customer can download the TFTPD32 at: http://tftpd32.jounin.net/

## a) Preparing a Root Directory

- 1. Create a root TFTP directory on the local computer
- 2. Place the configure file to this directory
- 3. Set the security permissions for the TFTP directory folder.
- 4. Run the tool.

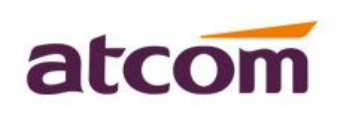

A2F, Block 3 Huangguan Park, Tairan 9<sup>th</sup> Rd, Shenzhen, China<br>Tel: (86)755-83018618<br>FAX: (86)755-83018319 Tel: (86)755-83018618 FAX: (86)755-83018319<br>E-mail:sales@atcomemail.com HTTP: //www.atcom.cn E-mail:sales@atcomemail.com

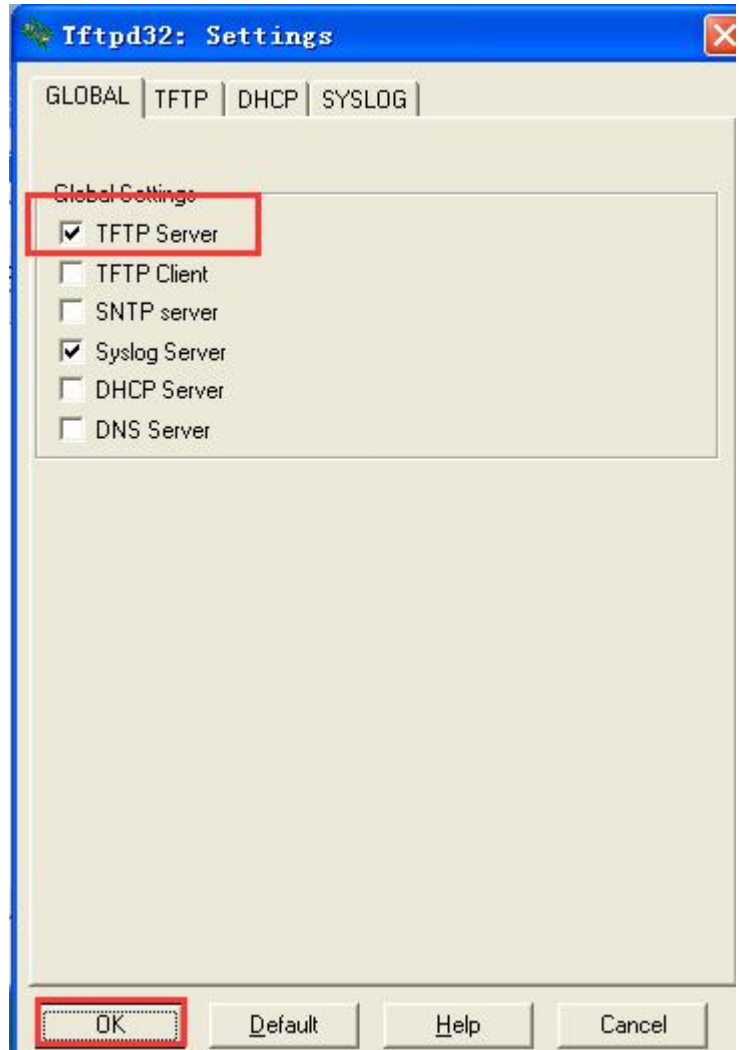

ings\Administrator\destop\tftpd32

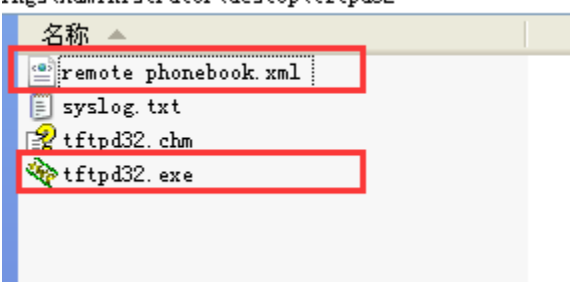

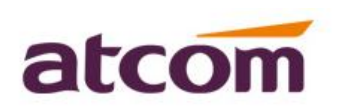

A2F, Block 3 Huangguan Park, Tairan 9<sup>th</sup> Rd, Shenzhen, China<br>Tel: (86)755-83018618 FAX: (86)755-83018319 Tel: (86)755-83018618 FAX: (86)755-83018319<br>E-mail:sales@atcomemail.com HTTP: //www.atcom.cn E-mail:sales@atcomemail.com

# 4. IP Phone Remote Phonebook Configuration

## 1. Atcom R1 and R2 IP phone

#### a). Setting in the webpage

Please login to the webpage and go to 'Phonebook- Remote Phone Book'.

Please check as following screenshot,

Analysis:

1. URL , Display name

It could configure 5 remote phonebook at most, if you need it, please input the server URL and display name.

2. Search Settings

Search Remote Phonebook name: the setting is default enable,

Search Flash Time: the default time is 120s.

When provisioning time arrive 120s, it could be search the configuration phonebook file again.

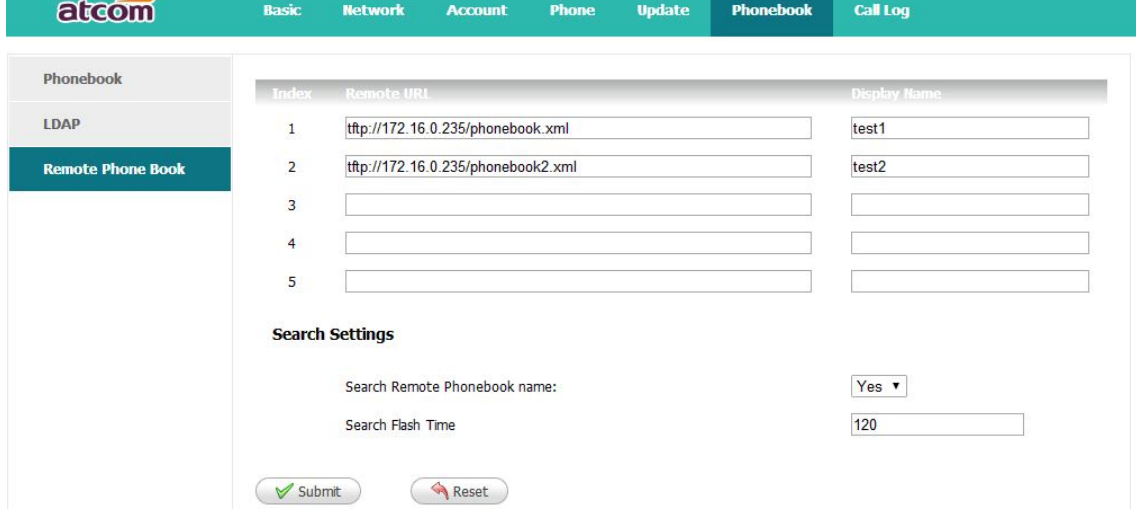

## b). Used in the phone

Please press 'Directory', there would be a 'Remote phone book' module after configure in the webpage. Please check as following photo.

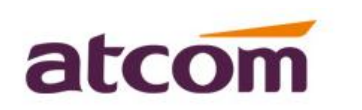

A2F, Block 3 Huangguan Park, Tairan 9<sup>th</sup> Rd, Shenzhen, China<br>Tel: (86)755-83018618 FAX: (86)755-83018319 Tel: (86)755-83018618 FAX: (86)755-83018319<br>E-mail:sales@atcomemail.com HTTP: //www.atcom.cn  $E$ -mail:sales@atcomemail.com

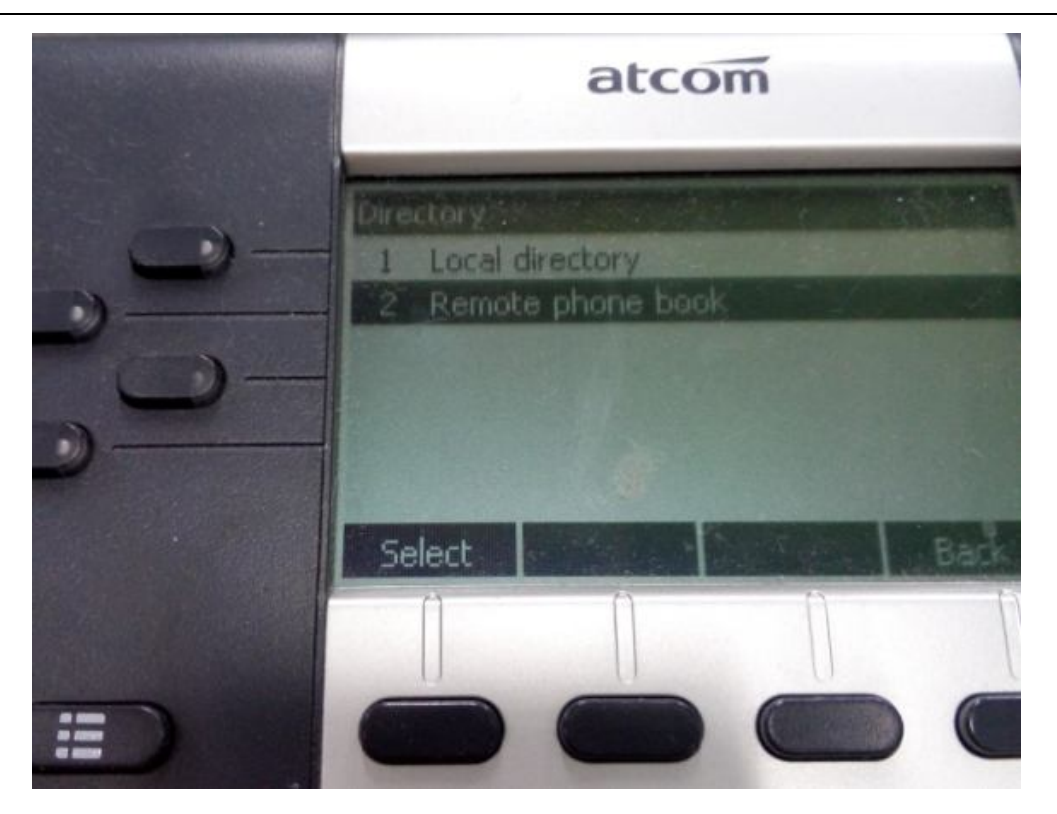

1. Choose the 'Select' button , go to the Remote phone book interface.

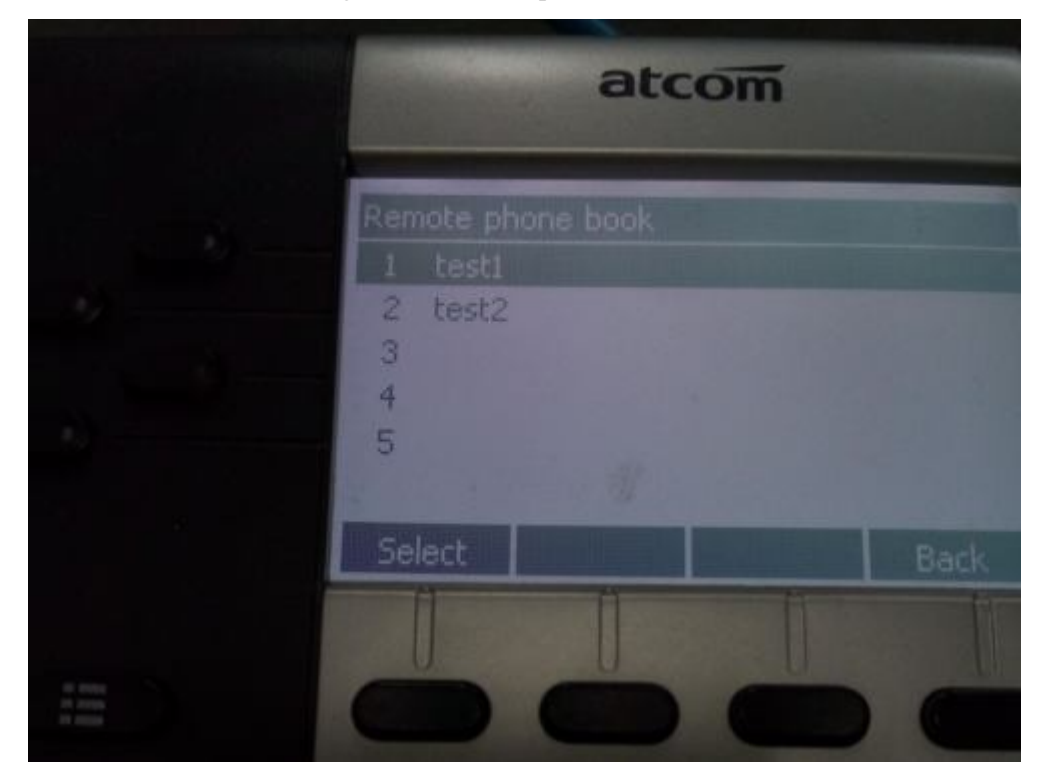

2. It could be appear the remote phone book name and 'Select' the one.

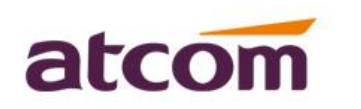

A2F, Block 3 Huangguan Park, Tairan 9<sup>th</sup> Rd, Shenzhen, China<br>Tel: (86)755-83018618 FAX: (86)755-83018319 Tel: (86)755-83018618 FAX: (86)755-83018319<br>E-mail:sales@atcomemail.com HTTP: //www.atcom.cn E-mail:sales@atcomemail.com

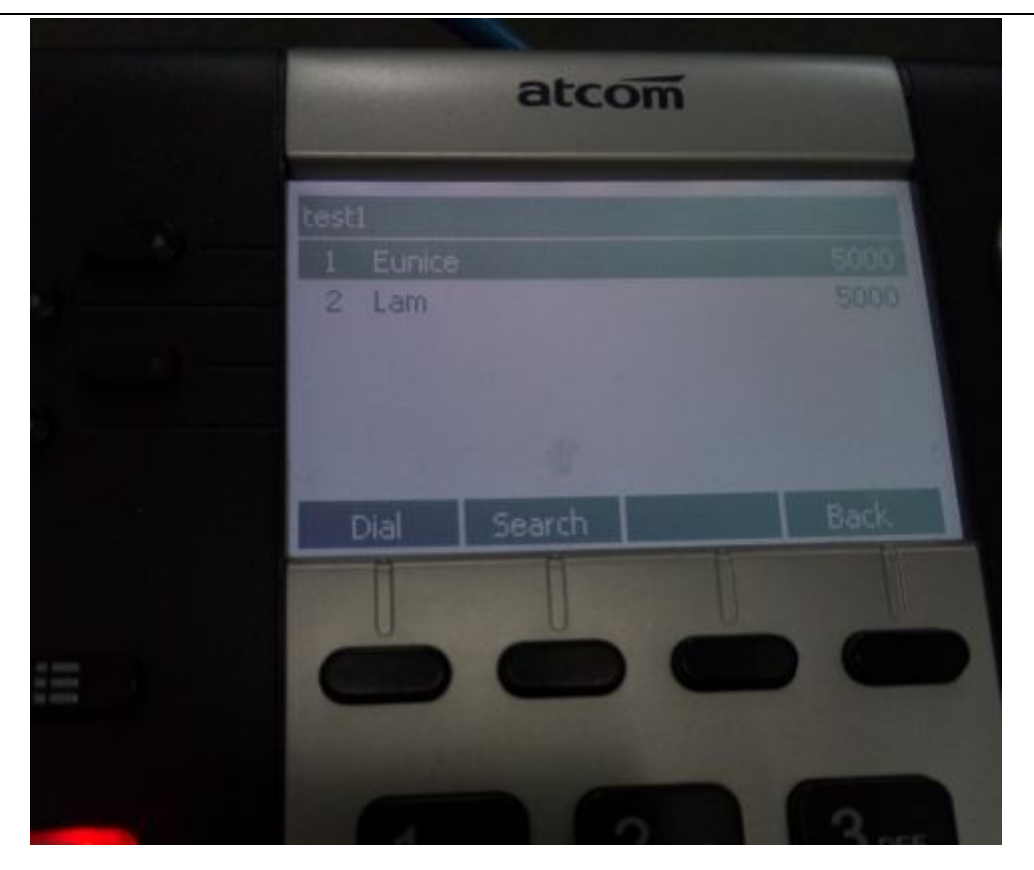

3. Then you can check the contacts, choose dial the number, or search the name and account.

## 2. Atcom R3 and R4 IP phone

#### a). Setting in the webpage

Please login to the webpage and go to 'Contacts- Remote phone Book'.

Please check as following screenshot,

Analysis:

1.URL , Display name

It could configuration 5 remote phonebook at most, if you need it, please input the server URL and display name.

2.Search Settings

Search Remote Phonebook name: the setting is default enable,

Search Flash Time: the default time is 120s.

When provisioning time arrive 120s, it could be search the configuration phonebook file again.

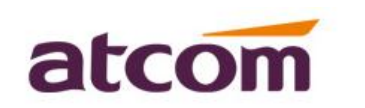

A2F, Block 3 Huangguan Park, Tairan 9<sup>th</sup> Rd, Shenzhen, China<br>Tel: (86)755-83018618 FAX: (86)755-83018319 Tel: (86)755-83018618 FAX: (86)755-83018319<br>E-mail:sales@atcomemail.com HTTP: //www.atcom.cn E-mail:sales@atcomemail.com

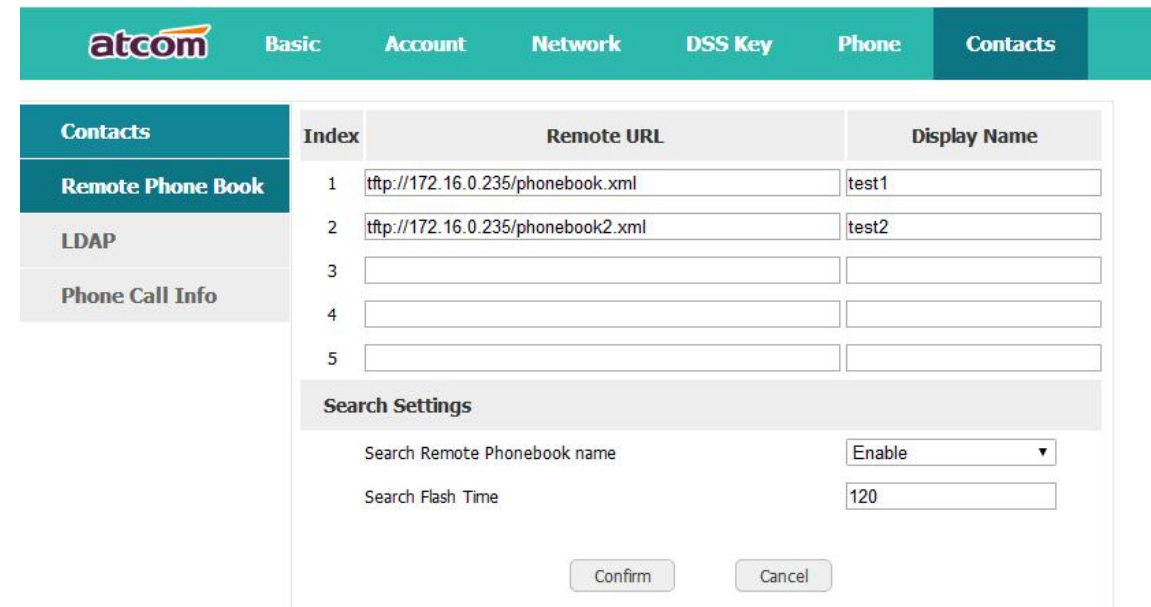

#### b). Used in the phone

Please press 'Directory', there would be a 'Remote phone book' module after configure in the webpage. Please check as following photo.

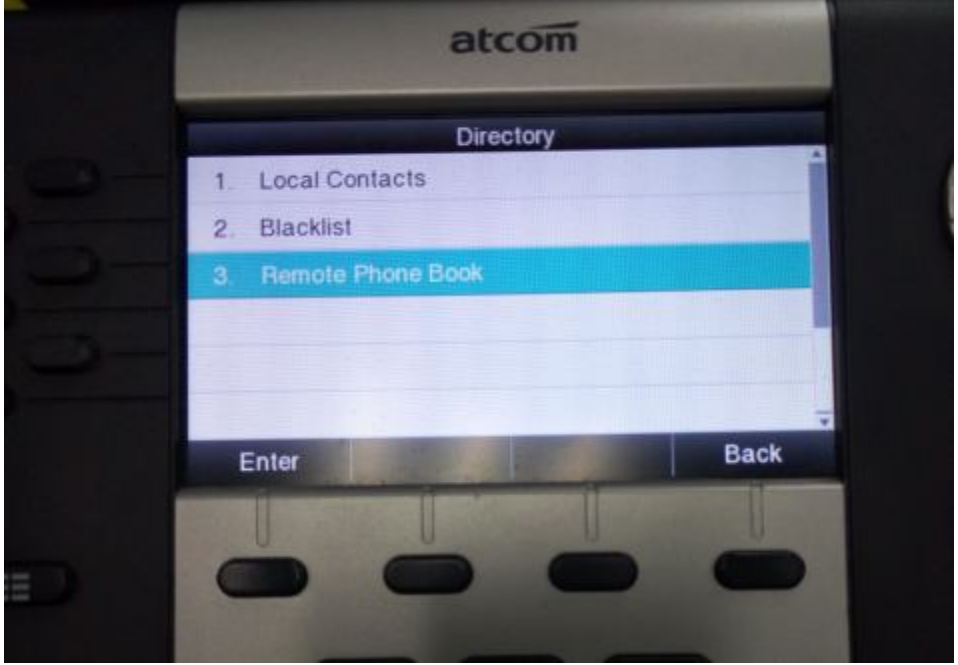

1. Choose the 'Select' button , go to the Remote phone book interface.

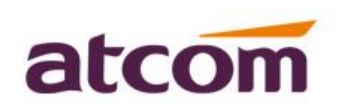

A2F, Block 3 Huangguan Park, Tairan 9<sup>th</sup> Rd, Shenzhen, China<br>Tel: (86)755-83018618 FAX: (86)755-83018319 Tel: (86)755-83018618 FAX: (86)755-83018319<br>E-mail:sales@atcomemail.com HTTP: //www.atcom.cn E-mail:sales@atcomemail.com

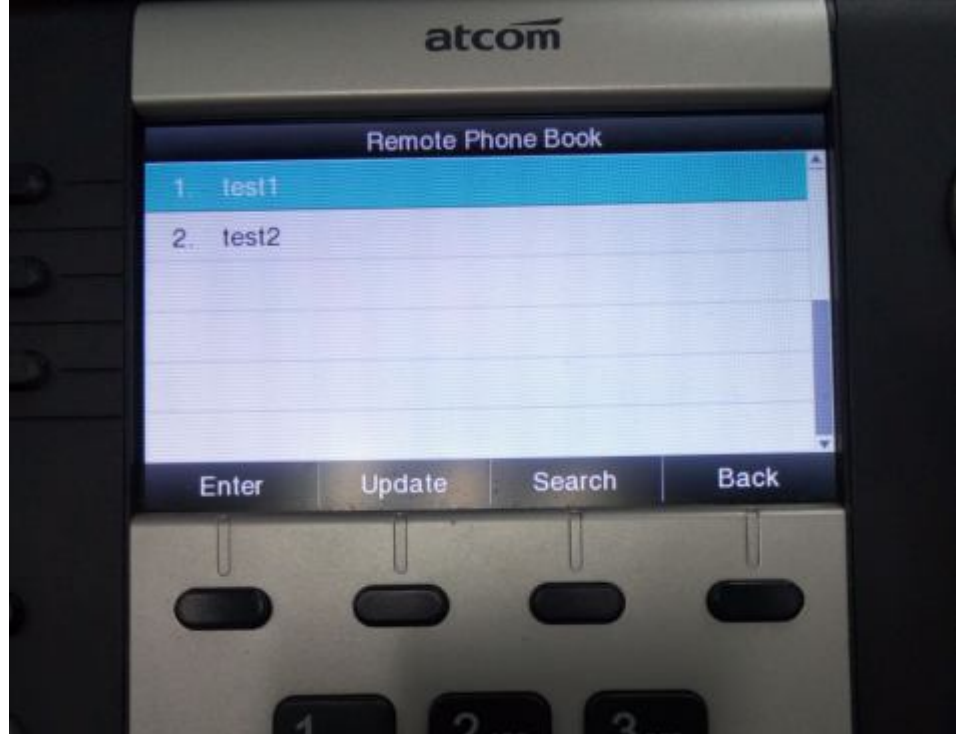

2. It could be appear the remote phone book name and 'Select' the one.

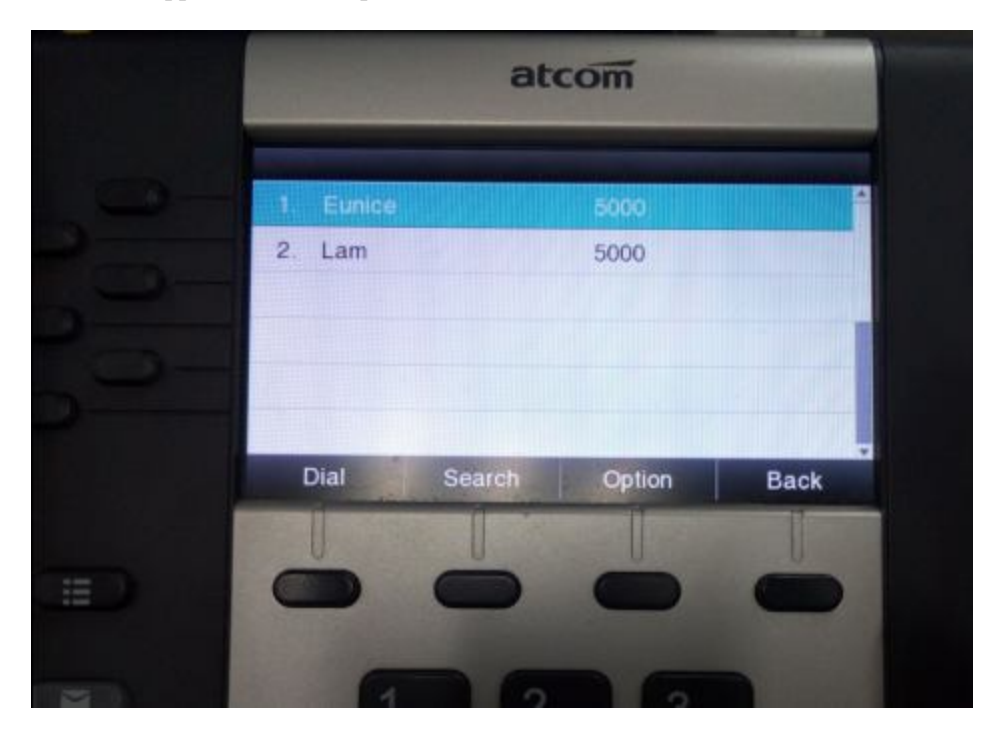

3. Then you can check the contacts, choose dial the number, or search the name and account.